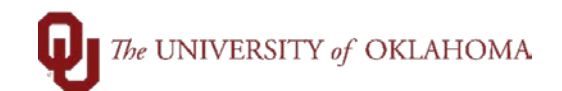

## **Budget Checking Errors**

### **How to check for budget errors on a voucher?** – the process is similar in all modules

After budget checking process has been run on vouchers.

- Open the voucher
- On the Summary tab check the Budget Status
- For exceptions click on the **Exceptions link**

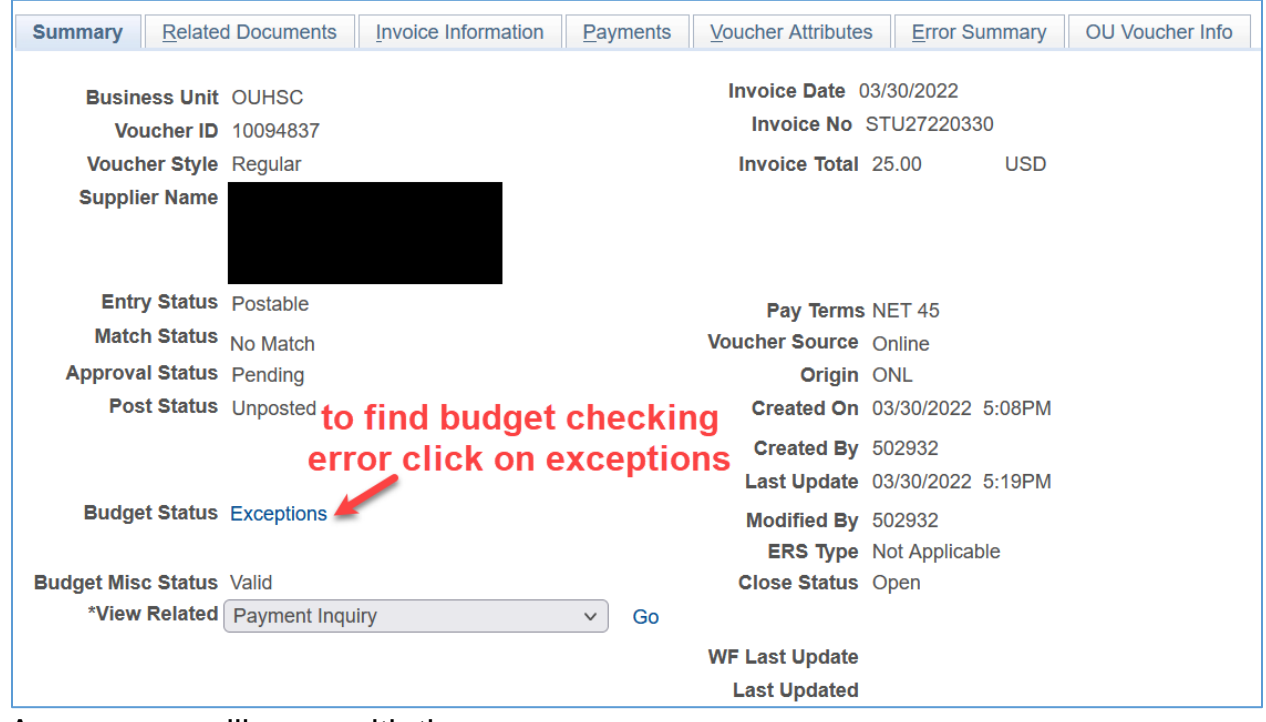

A new page will open with the error

• Within the details at the bottom of the page there is a message showing the exception description

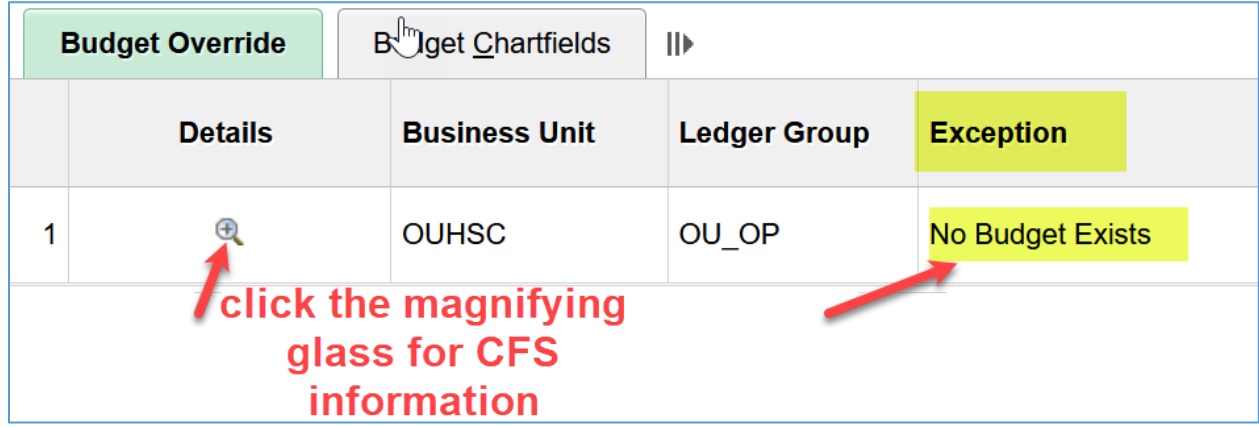

this example shows that no budget exists; click the magnifying glass for more CFS information

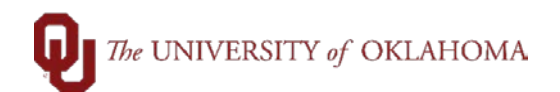

### **Budget Checking Errors**

• A voucher line screen will show the detailed CFS that is causing the error

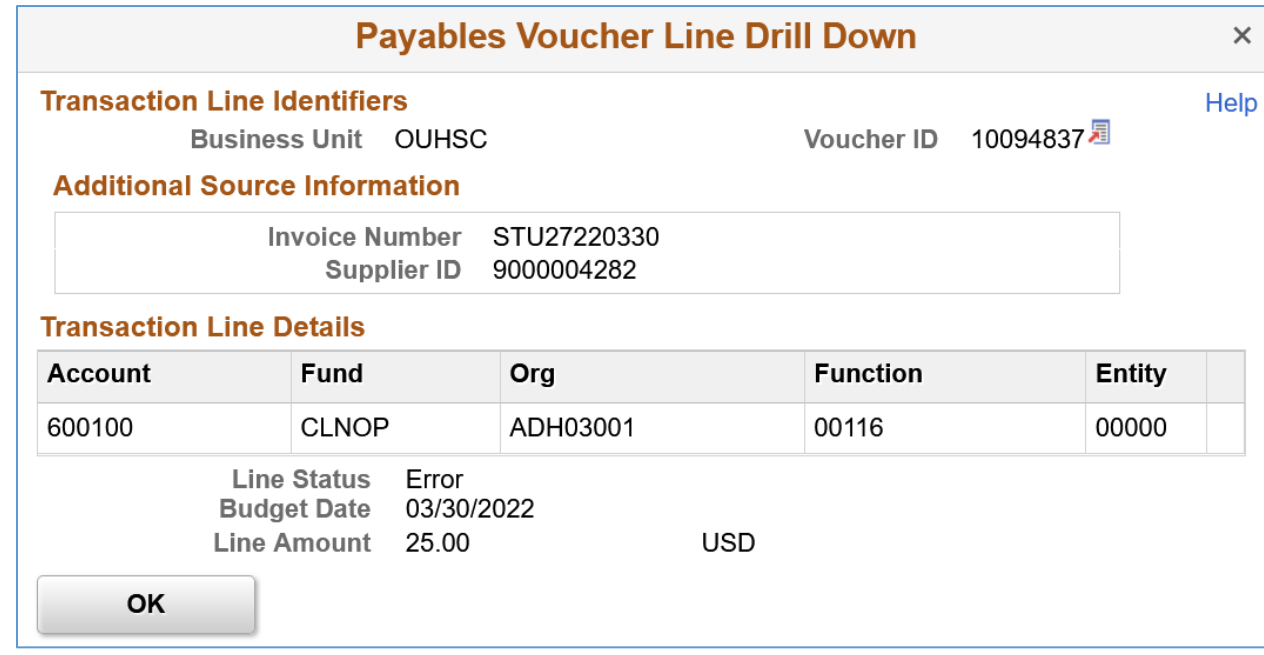

In this example no budget exists for the CFS entered on the voucher. The CFS must be corrected or sufficient budget posted for the CFS.

#### **Another common budget checking error is this:**

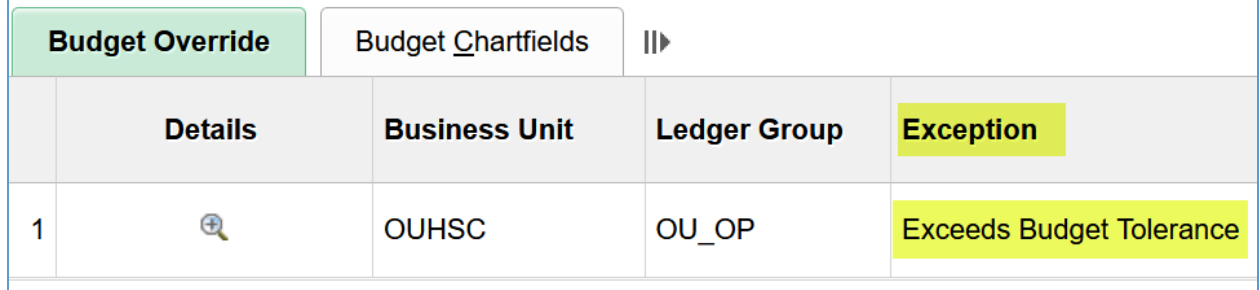

This is an example of the CFS not having enough budget available for the amount necessary to cover the total expense. Budget will have to be added or a Req, PO, or Voucher will need to be cancelled and budget restored to the available balance.

### **A second way to check for budget errors is using the Budget Check Exceptions pages. The menu navigation is:**

#### **Main Menu → Commitment Control → Review Budget Check Exceptions**

From here you'd select from **Account Payable** or **Purchasing** depending on what error you are looking for.

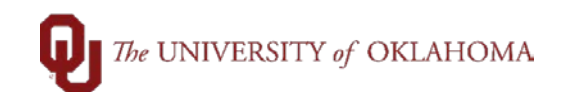

# **Budget Checking Errors**

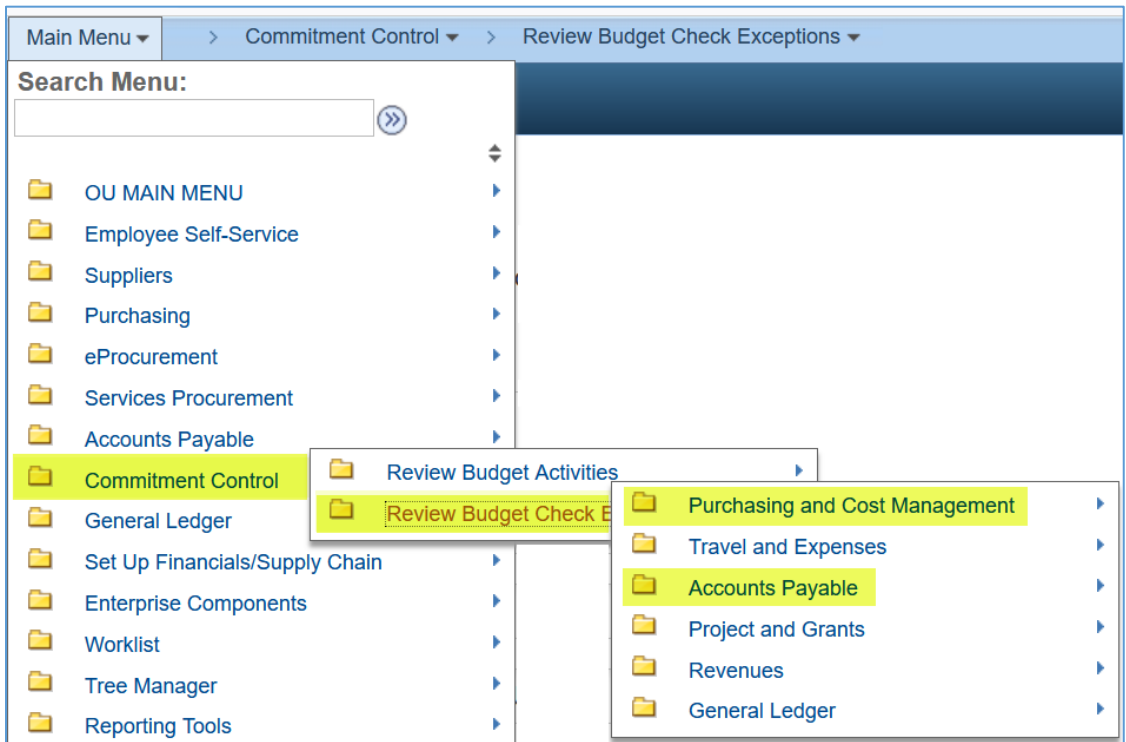

Continuing the previous voucher example, select **Accounts Payable** from the menu. From the search page enter the **Business Unit** and **Voucher #** then click on **Search**.

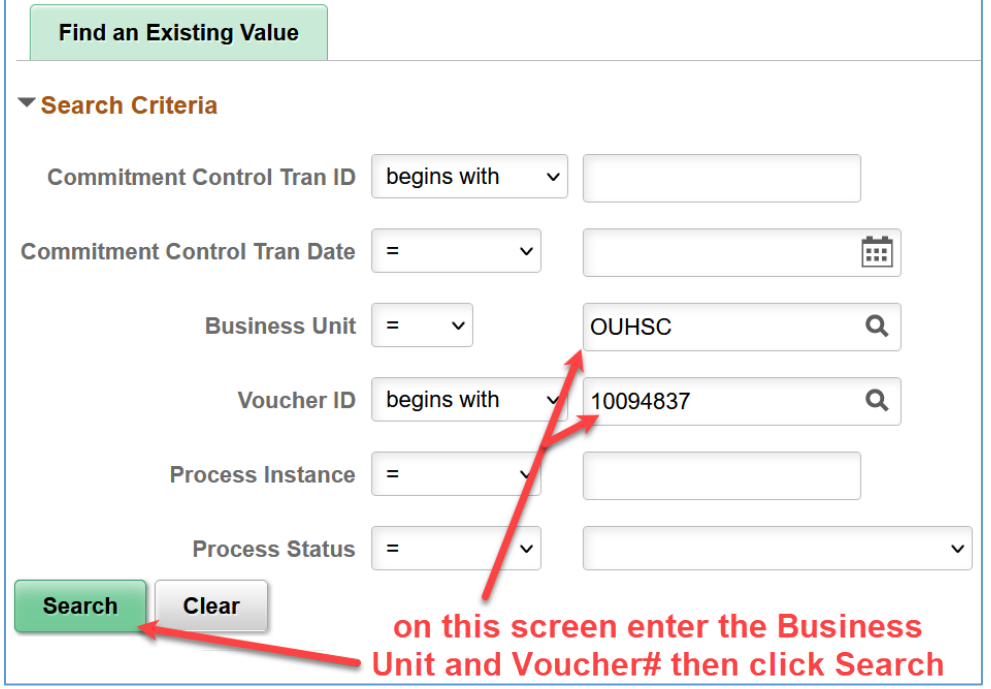

At this point you'll see the voucher exceptions screen from the first method and working through the budget issues is the same process as shown before.